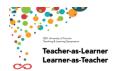

# **Guide for attending MS Teams meetings**

## Preparing for the Teaching & Learning Symposium (TLS)

- 1. <u>Download the MS Teams client</u> for your computer (<u>MAC</u> or <u>PC</u>). Although mobile and web browser versions are available, you will have the best experience using the full computer application.
- 2. Verify that "new meeting experience" is enabled Turn on new meeting experience.

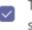

Turn on new meeting experience (New meetings and calls will open in separate windows. Requires restarting Teams.)

## Joining a Teams meeting

- 1. Select the link to join the session on Teams
  - To join a session you have registered for, visit the Teaching & Learning Symposium Website: <a href="https://tls.utoronto.ca/">https://tls.utoronto.ca/</a>
  - Login using your UTORid and password
  - In the main menu at the top of the page select "Timetable"
  - Click on the session you have registered for. On the right side of the Concurrent Session page you will find the session details and a button to join the MS Teams session (see image below).

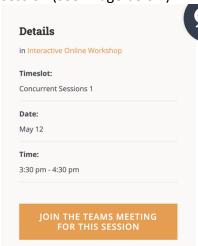

2. When MS Teams launches, verify your audio and video settings and select **Join Now**. For TLS sessions that you are joining as an attendee, we suggest having your webcam off and microphone muted, as depicted in the screenshot below.

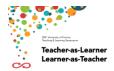

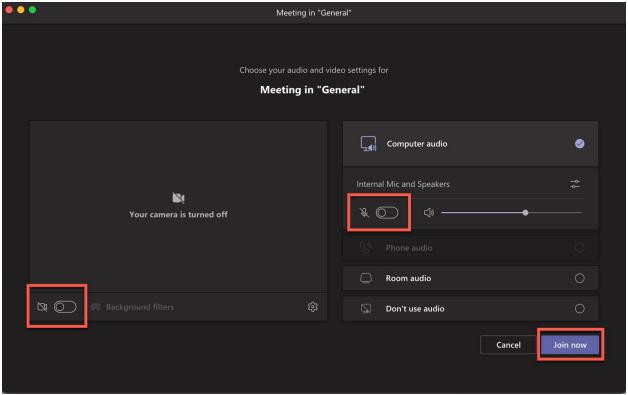

More information about joining a Teams meeting and choosing your audio and video settings...

# Participating in a Teams session

Use the toolbar in the screenshot below to manage your participation in a TLS session hosted on Microsoft Teams.

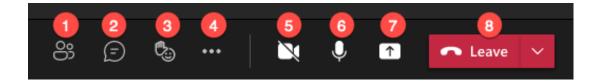

- 1. View the **Participant list**.
- 2. Access the **Chat**. You can use the Chat to ask questions to the presenters and/or participate in elicitation activities. Presenters may also use the Chat to conduct polls and share resources/links.
- 3. Provide a **Reaction** or **Raise your Hand**. You may be asked to provide a reaction (i.e., Applause, Thumbs Up) in response to a prompt. You can also use this menu to raise your hand if you have a question you would like to ask verbally. More information...
- 4. Access the **More Options** menu. View section below for more information about the **More Options** menu.
- 5. Turn on or turn off your **Webcam**. More information about audio and video settings...

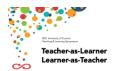

- 6. Turn on or turn off your **Microphone**. Depending on how the session has been organized, you may not have this ability. <u>More information about audio and video settings...</u>
- 7. Share your **Screen**. Depending on how the session has been organized, you may not have this ability.
- 8. **Leave** the meeting.

Note that TLS sessions will not use breakout groups.

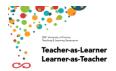

#### More options menu

Details about a selection of the items in the **More options** menu are provided below.

- 1. **Device settings**: Verify or change your audio and video settings.
- 2. **Full screen**: Make the Teams meeting full screen
- Apply background effects: If you have your webcam turned on, add a virtual background and/or blur your background.
- 4. **Turn on live captions:** Enable live closed captions. Note that this is a personal setting and will only affect your experience in the meeting. <u>Learn more about live captions in Microsoft Teams</u>.
- 5. **Start recording:** Please do not initiate recordings of TLS sessions.
- 6. Turn off incoming video: Turn off other participants' webcams; this can be helpful if you need to conserve bandwidth or if you find video to be distracting. Note that this is a personal setting and will only affect your experience in the meeting.

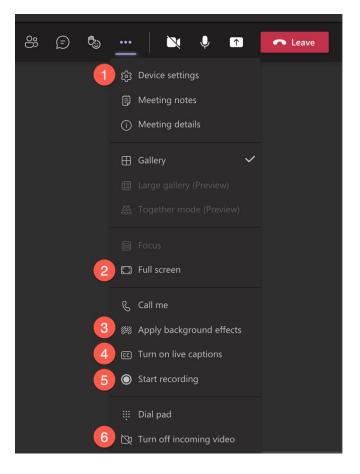

### Additional resources

- Best practices for participating in Teams meetings
- Accessibility features in Microsoft Teams